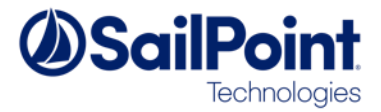

# **SSF Tools: Email Template Editor User Guide**

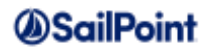

# **Document Revision History**

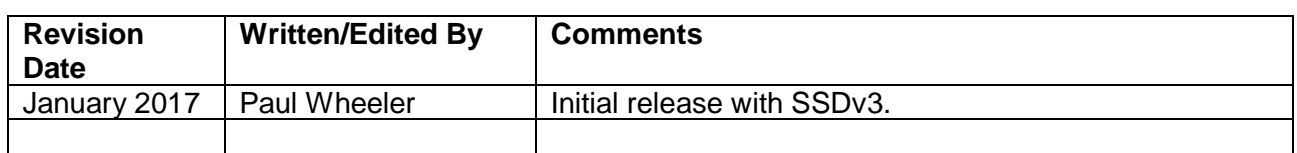

#### **© Copyright 2017 SailPoint Technologies, Inc., All Rights Reserved.**

SailPoint Technologies, Inc. makes no warranty of any kind with regard to this manual, including, but not limited to, the implied warranties of merchantability and fitness for a particular purpose. SailPoint Technologies shall not be liable for errors contained herein or direct, indirect, special, incidental or consequential damages in connection with the furnishing, performance, or use of this material.

**Restricted Rights Legend**. All rights are reserved. No part of this document may be photocopied, reproduced, or translated to another language without the prior written consent of SailPoint Technologies. The information contained in this document is subject to change without notice.

Use, duplication or disclosure by the U.S. Government is subject to restrictions as set forth in subparagraph (c) (1) (ii) of the Rights in Technical Data and Computer Software clause at DFARS 252.227-7013 for DOD agencies, and subparagraphs (c) (1) and (c) (2) of the Commercial Computer Software Restricted Rights clause at FAR 52.227-19 for other agencies.

**Regulatory/Export Compliance**. The export and reexport of this software is controlled for export purposes by the U.S. Government. By accepting this software and/or documentation, licensee agrees to comply with all U.S. and foreign export laws and regulations as they relate to software and related documentation. Licensee will not export or reexport outside the United States software or documentation, whether directly or indirectly, to any Prohibited Party and will not cause, approve or otherwise intentionally facilitate others in so doing. A Prohibited Party includes: a party in a U.S. embargoed country or country the United States has named as a supporter of international terrorism; a party involved in proliferation; a party identified by the U.S. Government as a Denied Party; a party named on the U.S. Government's Entities List; a party prohibited from participation in export or reexport transactions by a U.S. Government General Order; a party listed by the U.S. Government's Office of Foreign Assets Control as ineligible to participate in transactions subject to U.S. jurisdiction; or any party that licensee knows or has reason to know has violated or plans to violate U.S. or foreign export laws or regulations. Licensee shall ensure that each of its software users complies with U.S. and foreign export laws and regulations as they relate to software and related documentation.

**Trademark Notices**. Copyright © 2017 SailPoint Technologies, Inc. All rights reserved. SailPoint, the SailPoint logo, SailPoint IdentityIQ, and SailPoint Identity Analyzer are trademarks of SailPoint Technologies, Inc. and may not be used without the prior express written permission of SailPoint Technologies, Inc. All other trademarks shown herein are owned by the respective companies or persons indicated.

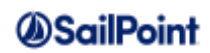

# **Table of Contents**

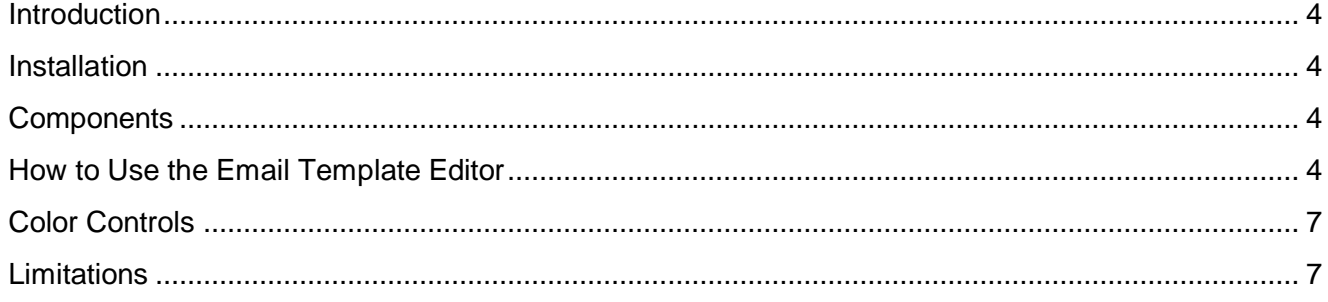

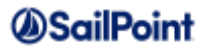

### <span id="page-3-0"></span>**Introduction**

The Email Template Editor provides an administrative UI for editing IdentityIQ email templates. Plain text and simple HTML templates are supported. A WYSIWYG interface is provided for HTML templates.

#### <span id="page-3-1"></span>**Installation**

The Email Template Editor ships with the SSD but is not deployed by default as part of the build. Deployment can be switched on or off by use of the "deployEmailTemplateEditor" property in the build.properties file. Set this to "true" to enable deployment, or "false" to disable. Alternatively, the SSD Deployer tool can be used to enable or disable deployment (see the SSD Deployer User Guide).

#### <span id="page-3-2"></span>**Components**

The tool includes a Workflow which is used to present a form to the user and create or update email templates, and a QuickLink to launch the workflow. In addition there are objects that control access to the QuickLink: these are a Workgroups, a Dynamic Scope and a modification to the SystemConfiguration object. The following files are imported as part of deployment:

- config/SSF\_Tools/EmailTemplateEditor/Source/Configuration/EmailTemplateEditor\_SystemConfigurationMerge.xml
- config/SSF\_Tools/EmailTemplateEditor/Source/DynamicScope/EmailTemplateEditor\_EmailTemplateAdmins.xml
- config/SSF\_Tools/EmailTemplateEditor/Source/QuickLink/EmailTemplateEditor\_EditEmailTemplateQL.xml
- config/SSF\_Tools/EmailTemplateEditor/Source/Workflow/EmailTemplateEditor\_EditEmailTemplates.xml
- config/SSF\_Tools/EmailTemplateEditor/Source/Workgroup/EmailTemplateEditor\_EmailTemplateAdmins.xml

During deployment, a Quick Link Category called "Admin" is added to the SystemConfiguration. A workgroup called "Email Template Admins" is created, and a DynamicScope is used to limit access to an "Edit Email Templates" QuickLink based on membership of that workgroup.

# <span id="page-3-3"></span>**How to Use the Email Template Editor**

In order to use the Email Template Editor a user must be a member of the "Email Template Admins" workgroup, or have the SystemAdministrator capability. This provides a QuickLink category labelled "Administration" in the UI, and a QuickLink under this called "Edit Email Template".

On clicking the QuickLink the user will be presented with a "Select Email Template" form. A dropdown labelled "Template" allows the user to create a new email template or select an existing one for editing. Clicking "Next" brings up the form that is used to enter or edit the template details.

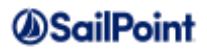

The field has a "Template Type" selector to switch between editing the template as plain text or HTML. The screenshot below shows the form in plain text mode:

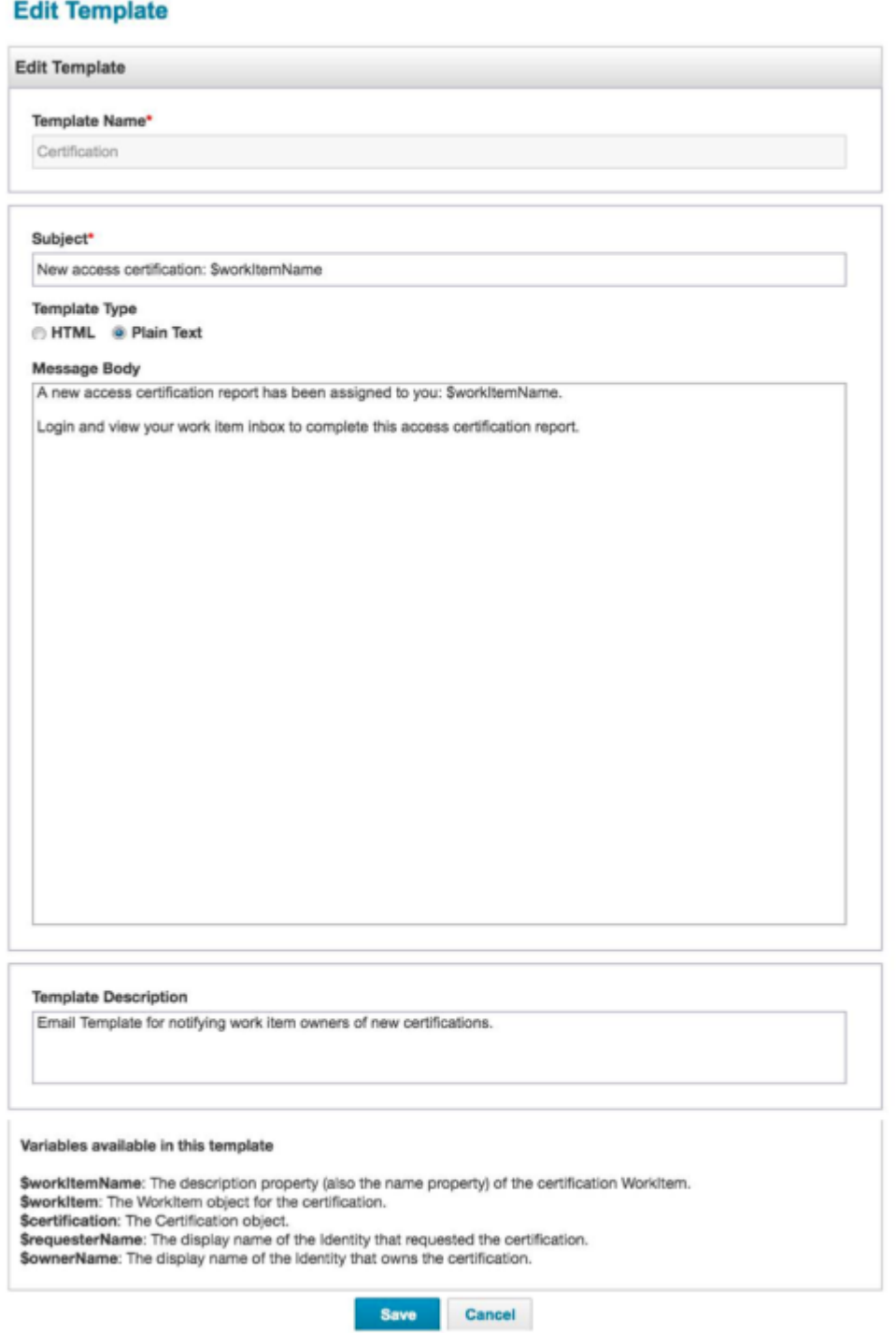

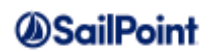

In HTML mode the form looks like this:

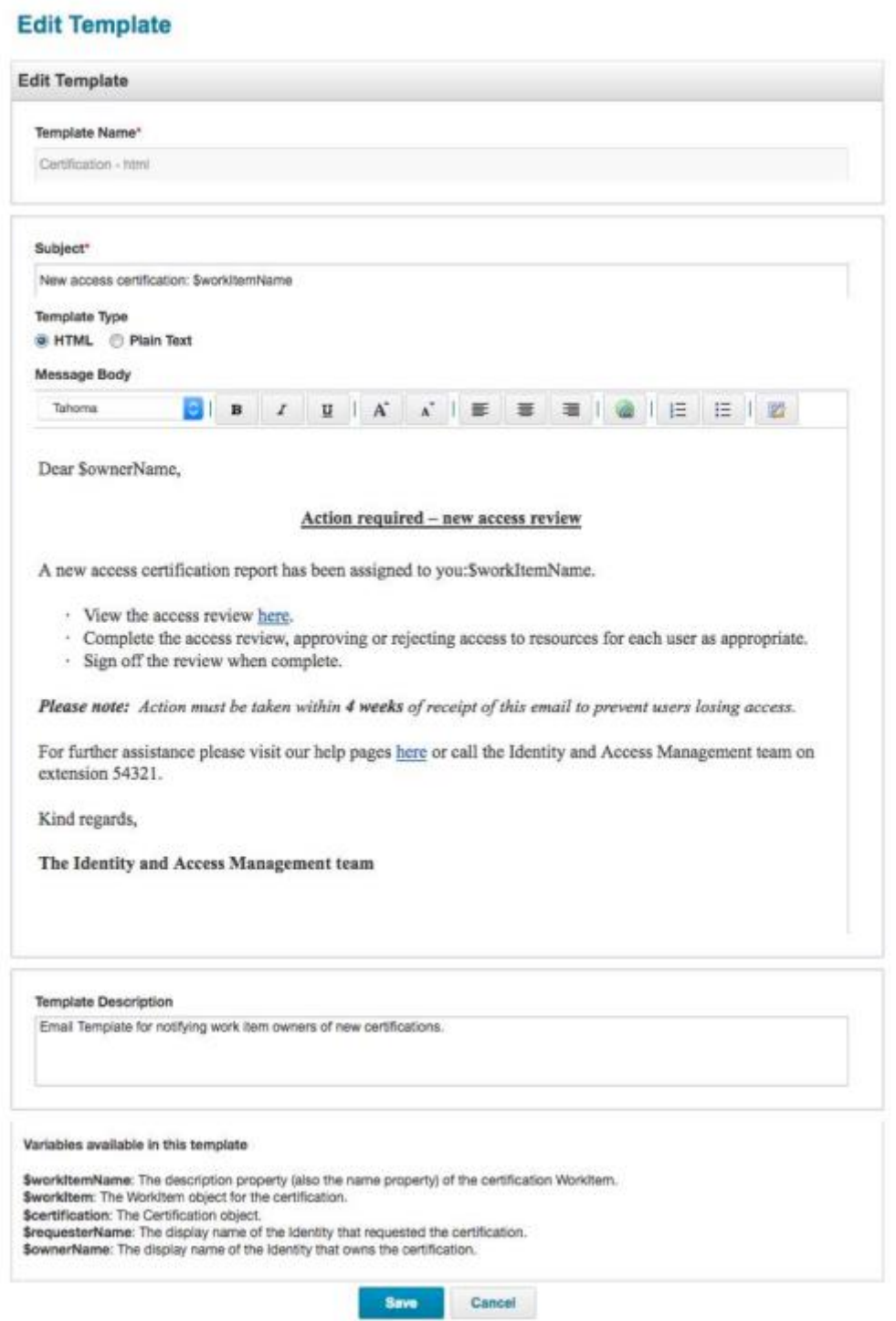

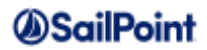

The form has the following fields:

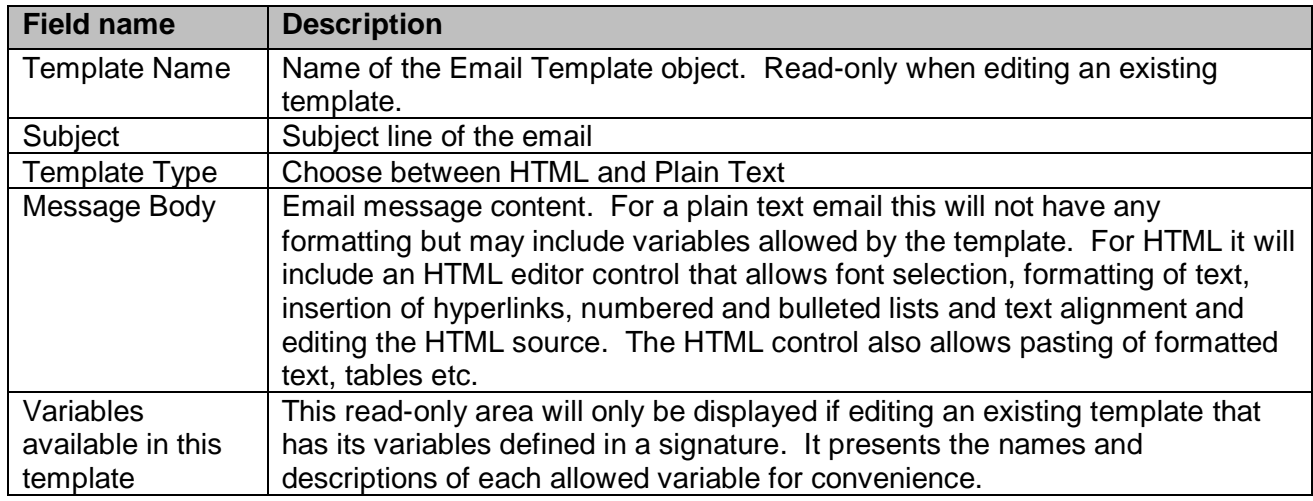

When editing an existing template, the type of template will be detected and the Template Type selector will be set appropriately. For an existing template the Template Type can be toggled between Plain Text and HTML to change the type of template; however, if changing from HTML to Plain Text the HTML tags will appear in the Message Body field and will need to be removed. If changing the Template Type after editing the Message Body, the changes made will not be reflected in the Message Body for the new type.

When you have completed editing the fields, save the email template and it will be ready for use.

# <span id="page-6-0"></span>**Color Controls**

By default the Email Template Editor does not display controls for editing colors for fonts and text highlighting. These options are available and can be enabled by setting the workflow variable "enableColorControls" to "true" in the "Edit Email Templates" workflow. However, there is currently an issue that causes the color palette grid displayed when selecting these options to have selectable blank squares instead of colored squares. These do work and can be used to modify colors but there may be an element of trial and error when selecting the colors.

# <span id="page-6-1"></span>**Limitations**

The Email Template Editor has the following limitations:

- When editing existing HTML templates it is advisable to make a copy of the template before editing as the editor may remove more complex HTML or modify other elements.
- Known product issues in IdentityIQ 7.0 and 7.1 cause problems with line endings (to be fixed in 7.0p6 and 7.1p1). This causes line feeds to be removed when displaying an existing template,

and if saved the line feeds will be removed from the template. A warning message will appear in the form with affected IdentityIQ patch levels.

• The tool uses old-style Ext-JS forms, not IdentityIQ 7.x responsive forms. It is possible that future versions of IdentityIQ may remove support for these, in which case the tool will no longer work.